## **How-to guide LINK MYBSWHEALTH ACCOUNT TO EMPLOYEE ID**

To link your MyBSWHealth account to your employee ID, follow the steps below.

**If needed, first [create a MyBSWHealth account.](https://register.mybswhealth.com/)**

1. [Sign into your MyBSWHealth account](https://my.bswhealth.com/linkedaccounts)

*Trouble logging in? Complete a [password reset](https://my.bswhealth.com/forgotpassword) or [username retrieval.](https://my.bswhealth.com/forgotusername)*

2. From a website browser (not the mobile view or app), click **Settings** from the menu, then select **Linked Accounts and Devices**

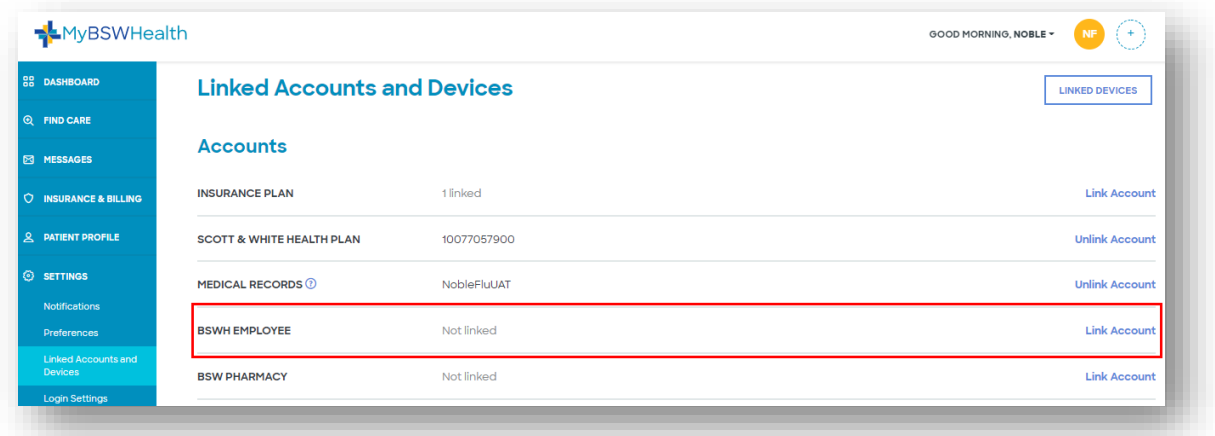

- 3. Find **BSWH Employee** and select **Link Account**
- 4. Enter your **BSWH username** and select **Verify and Link**
	- If prompted, you may see the Secure Auth process appear. Follow the steps to connect—entering your **BSWH username** and **password**.
	- If you are on the BSW network or have recently logged in via Secure Auth, you may not see this step.
- 5. When you see the "Success!" screen the process is complete

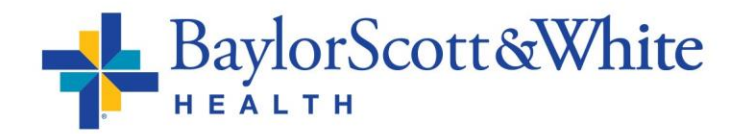